- 1. Log into ursb.go.ug
- 2. Click e-services -> Intellectual Property -> Trademark application
- 3. Click start Application to start a new application

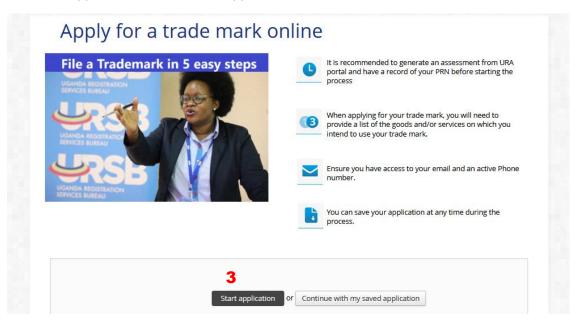

- 4. Select Part of register and TM type (word, logo...)
- 5. OR click "See more types" to view other hidden TM types"
- 6. Fill in details and make necessary attachments. Mandatory fields are labeled \*
- 7. click Next

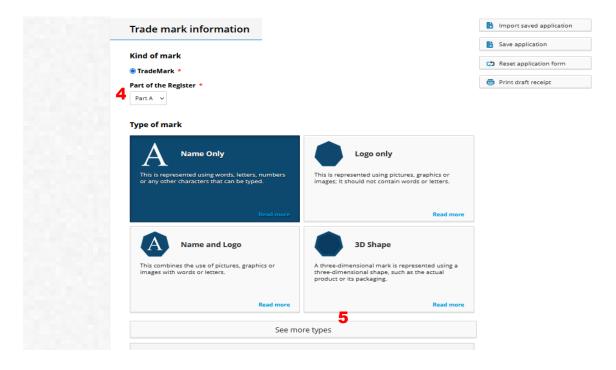

- 8. Click "Search" button.
- 9. Search for any terms of interest from the list of options and click "Search" button. This will load all terms with the specified keyword(s) in all valid classes.

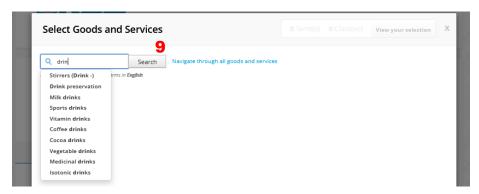

10. Select all terms required belonging to a single class of interest and click "View your selection" button

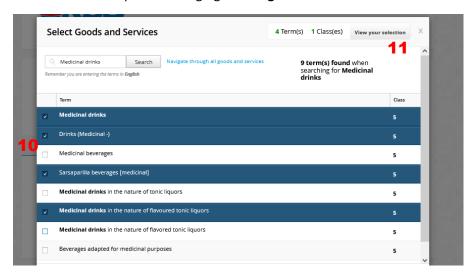

11. Confirm your selection and click "Done"

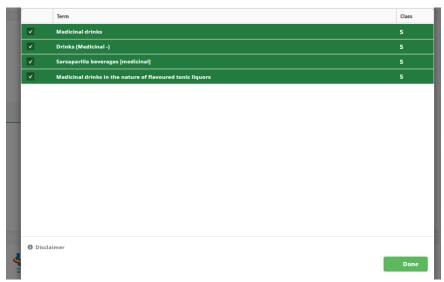

12. Confirm the terms and class and click "Next".

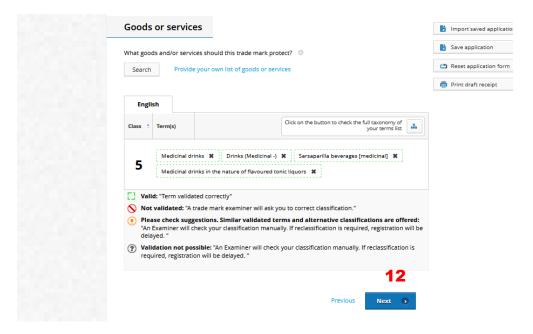

13. Enter priority claim information if available, save and click next

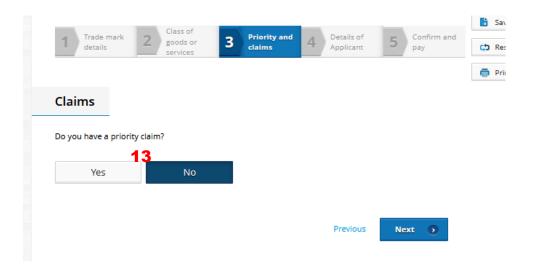

- 14. Enter applicant and Agent (optional for local applicants) details in the respective fields. Local applicants must have the location of business in Uganda.
- 15. Save and click next when done

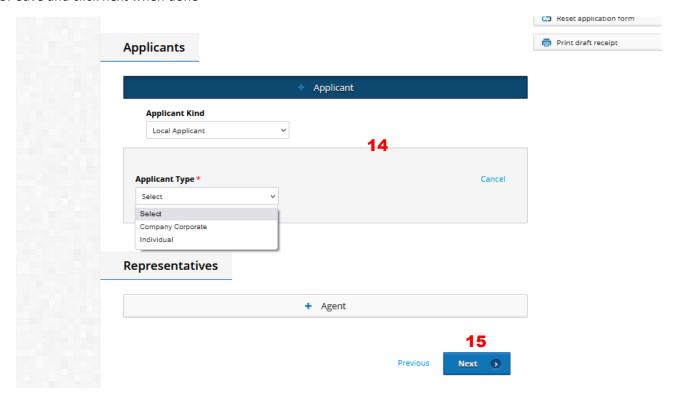

- 16. Provide signature by entering your full names
- 17. Select payment mode –offline
- 18. Fill in PRN and date details for the TM search and TM application receipts
- 19. Attach pdf of the scanned application and search receipts

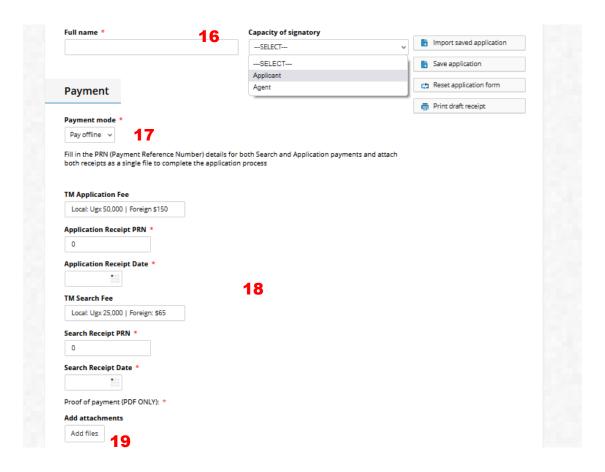

20. Click submit. You will be notified of status of your application

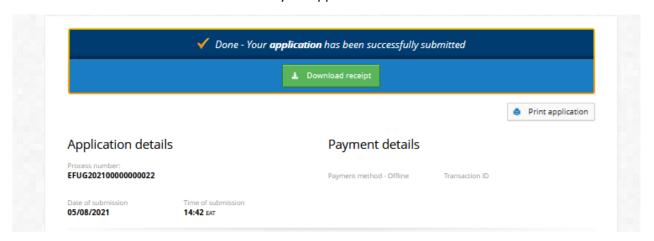

21. You will receive an email confirmation from **iponline@ursb.go.ug** as soon as your application has been successfully received by the office.